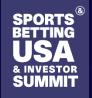

Beyond Tomorrow

**Digital** 

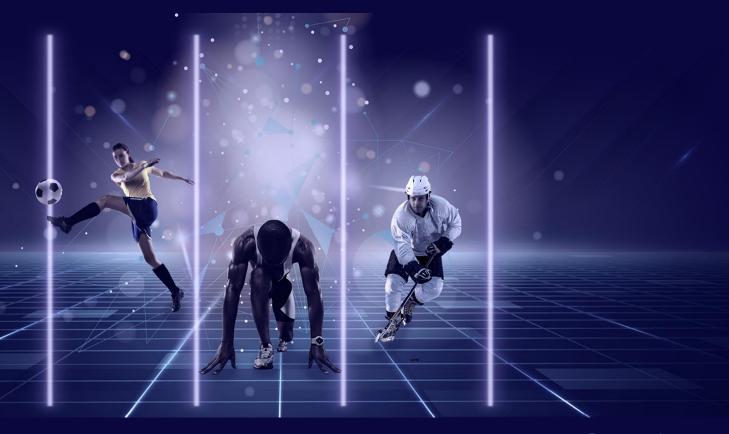

## Attendee Guide

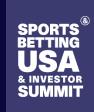

Beyond Tomorrow

#### **Digital**

### **ACCESS TO THE EVENT**

**LOGIN** 

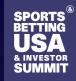

#### How to login for the first time?

Beyond Tomorrow

#### **Digital**

You should have received an email with a **button** redirecting to a login page. Your account is automatically pre-created by the event organizer. A window will then suggest you create a password for your account. If you didn't receive anything, check your spam box.

If you didn't receive the email or are having problems in login please contact: <a href="mailto:Operations@clariongaming.com">Operations@clariongaming.com</a>

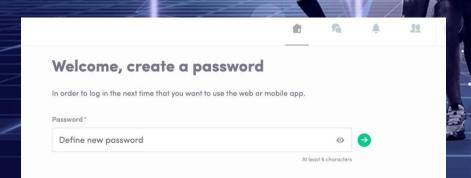

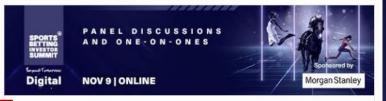

#### Activate Your Profile

Hello lane.

Get ahead of the game and prepare for **Sports Betting USA** to **save yourself** time and get the most out of your event.

Swapcard app makes it easy to access the event content and connect with the right people in advance.

All you have to do is activate your profile with the tap of the below button. We'll keep all of your information and data secure.

Are you ready to join your event community?

LET'S GET STARTED!

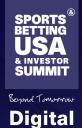

# Logging in with or without an account

#### Login with an account

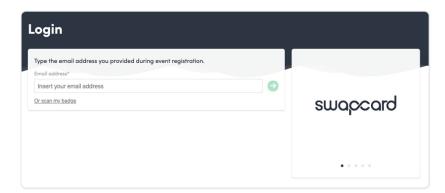

Access your account at <u>clariongaming.app.swapcard.com/</u>
Enter the email you used to register for the event.

If your address is not recognized, send an email to <a href="mailto:support@swapcard.com">support@swapcard.com</a>

#### Login without an account

| Registration                                                                     |   |                                                                                            |
|----------------------------------------------------------------------------------|---|--------------------------------------------------------------------------------------------|
| We didn't find any existing user with reuf@yopmail.com Continue to signup. Name* |   | * •                                                                                        |
| Name*                                                                            |   | × o                                                                                        |
| Last name                                                                        |   | • •                                                                                        |
| Password*                                                                        |   |                                                                                            |
| Define a password                                                                | Ø | Join the event  Lost step before getting recommendations powers by Artificial Intelligence |
| By signing up, you agree to our Terms and Conditions and Privacy Policy .        |   | _,                                                                                         |

Simply register with the **email address** you prefer, and set a **password**.

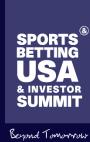

#### Digital

### EDIT YOUR PROFILE

MAKE THE MOST OF SBUSA & INVESTOR SUMMIT DIGITAL

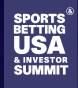

## Editing your profile

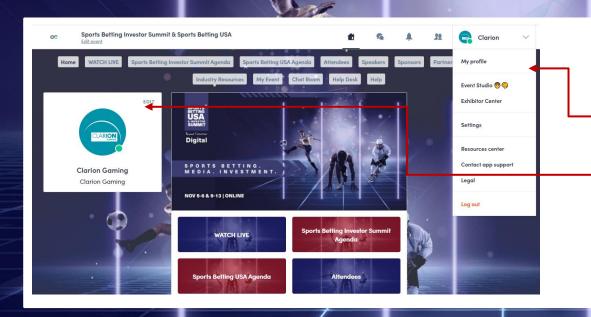

There are two ways for you to access your profile:

- On the upper-right corner of your screen, click on **My profile**.
- On the left side of your screen next to your photo, click on **Edit**.

You'll be redirected to your profile details

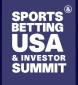

### Editing your profile

Beyond Tomorrow

Digital

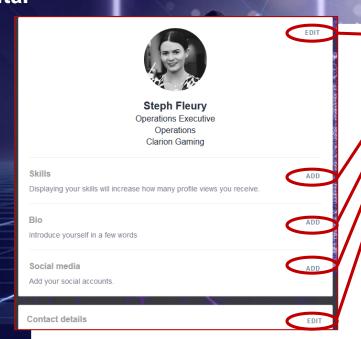

To edit the information on your profile, simply click on the **Edit** or **Add** parts depending on which type of information you want to edit.

The information you can edit on your profile:

- Personal information
- Skills
- Biography
- Social Media
- Contact details
- Company

Update your profile with as much information as possible to maximise your networking opportunities

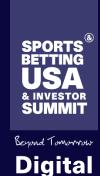

### NAVIGATING THE APP

GETTING THE MOST FROM SBUSA & INVESTOR SUMMIT DIGITAL

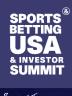

### Navigating the agenda

Beyond Tomorrow

Digital

Sports Betting Investor Summit Agenda

Sports Betting USA Agenda

Access the full agenda for Sports Betting USA & Investor Summit Digital. Including; on demand webinars, keynote sessions, quick takes, panel discussions etc.

- View session descriptions and speakers
- Add sessions to your schedule
- **Join** "live" or on-demand sessions

By clicking on the agenda, this will always take you to the current live session. If you wish to watch back any sessions on demand then you will be able to access that

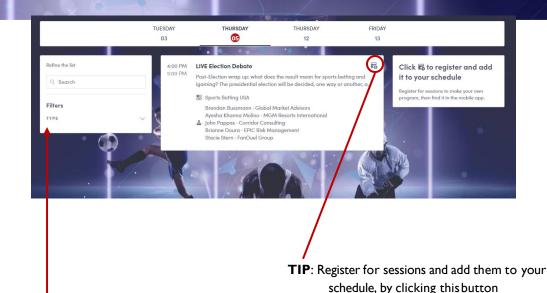

**TIP**: Filter by topic using the left hand side to find relevant content for your interests

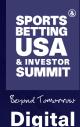

### Navigating 'my event'

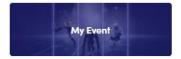

Access your personal event schedule,

- My Schedule sessions you've added
- My Meetings pending or confirmed meetings you've scheduled
- **My Networking -** contacts you've connected with
- My Bookmarked Companies lists sponsors you have bookmarked in the "Sponsors" area

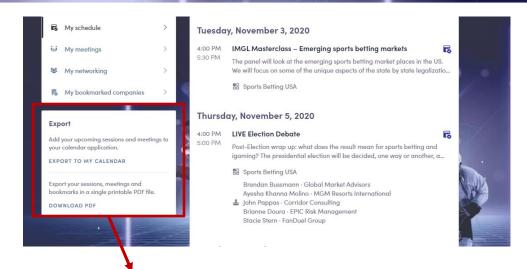

You can export your program by clicking on «Export to my calendar »or «Download PDF».

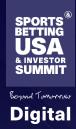

### Accessing the sessions

You can access sessions via 2 ways, via the 'agenda' or 'my event':

- Click on the session you'dlike to join
- When it's time for a session to begin, a video will be displayed at the top of the session page and starts automatically (if you'reusing Safari, please click "Play")

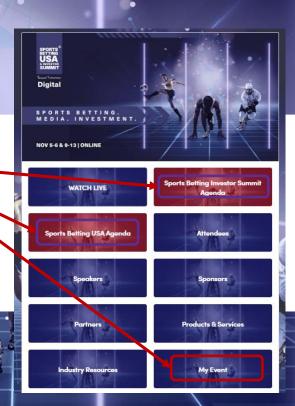

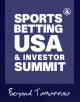

Digital

# Interacting during the live sessions

**Interact** with other attendees during each session by using the live discussion features. You can ask questions to the speakers by typing in the text box, and answering polls that come up throughout the session.

**TIP:** Want to follow-up with anyone? Be sure to connect with them and continue your conversation!

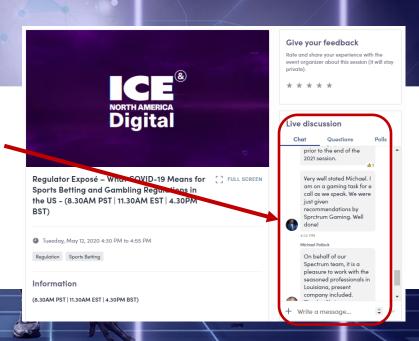

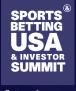

## Interacting with other attendees

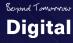

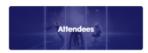

View and connect with other attendees during Sports Betting USA & Investor Summit Digital by;

- Search by names, companies, skills, job function, industry
- Filter by business type, revenue channel, gaming type/verticals involvement & main objective
- Suggested for you is a new feature where the platform will recommend new connections based on your profile

| Refine the list                                | ₹\$ |
|------------------------------------------------|-----|
| Q Search                                       |     |
| Filters                                        |     |
| BUSINESS TYPE                                  | ~   |
| REVENUE CHANNEL                                | ~   |
| GAMING TYPE / VERTICALS<br>INVOLVEMENT         | ~   |
| MAIN OBJECTIVE                                 | ~   |
|                                                |     |
| Visibility  You're visible to other attendees. |     |

**TIP**: Be sure to toggle your "Visibility" on to maximise yournetworking opportunities

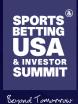

**Digital** 

# Interacting with Sponsors

Talk with Clarion...

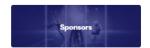

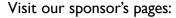

- Learn more about them
- Chat privately with team members with the option to start a video meeting and share a screen for live demos
- Request meetings
- Access sponsor literature such as white papers, case studies, spec sheets, and more
- Make a connection with a teammember
- Follow the sponsor on social media

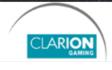

Clarion Gaming

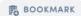

#### Information

Clarion Gaming is a global business with a global strategy to h commercial and strategic objectives.

#### Our Vision

To deliver exceptional outcomes and experiences through live content in every active gaming market and vertical See less

#### Contact details

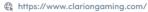

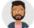

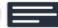

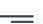

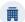

Send a message to the company if you have any questions about their services or products. A member of their team will answer you as soon as possible.

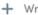

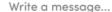

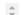

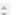

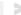

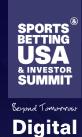

## **Explore More**

Products & Services

Discover the new 'Products & Services' button new to Sports Betting USA & Investor Summit. Sponsors will be able to link their products and services to this section of the platform. Make sure you stop by and check it out.

Industry Resources

Industry Resources is where you will find the latest industry news, reports, documents and resources.

Help Desk

Need help with the platform? Drop by the help desk and one of the team will get back to you.

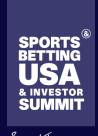

### **AVAILABLE FEATURES**

**NETWORKING FEATURES** 

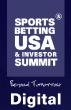

## Requesting a meeting or video meeting?

**19** Connected

Meeting

MEETING CALL

Cancel meeting

#### From main navigation, click on "Attendees"

- Sort and filter attendees to find contacts you'd like to connectwith
- Click on their name to view their profile
- Click on an available meeting slot
- Select virtual meeting
- Go to "My Event" to see if contacts have accepted your meeting request
- Note the meeting time slot is held and blocked until it is accepted or declined
- From main navigation, click on "My Event"
- If your meeting request is confirmed, a button "Meeting Call" will appear I hour before your meeting
- Click on Meeting Call to start your video meeting

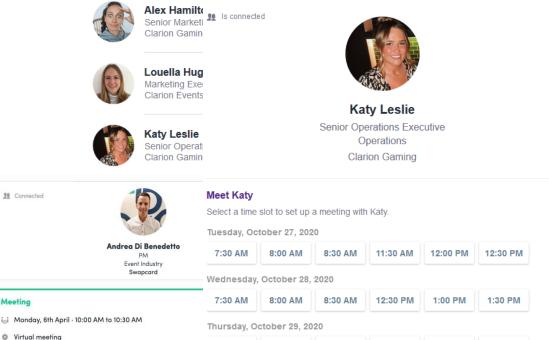

8:00 AM

7:30 AM

11:30 AM

12:00 PM

12:30 PM

8:30 AM

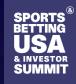

# How to set your meeting availability

- From main navigation, click on "My Event"
- Time slots are pre-populated
- If you'd like to block slots simply click on the "make unavailable" button within the time you'd like to block
- If you'd like to block the entire day, click on "make unavailable all day"

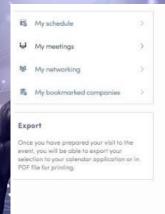

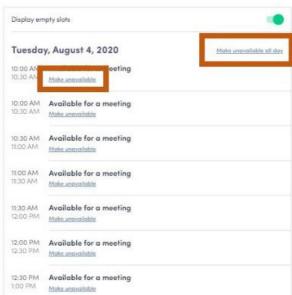

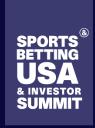

## NEED ASSISTANCE?

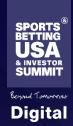

#### **TIPS & SUPPORT**

#### BEFORE THE EVENT

Edit your profile and your company profile
Connect with qualified attendees
Send your first few meeting requests
Answer your first few meeting requests

### DURING THE EVENT

Note & tag your new contacts
Chat with them in the app

#### **EVENT ORGANISER**

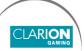

operations@clariongaming.com

#### **AFTERTHE EVENT**

Ensure a follow-up with your new contacts

Export your contact list